## **USLI-SNAP: Accessing Direct Bill Information**

1. Log into <u>USLI-SNAP</u> and type in the policy number or named insured into our global search at the top of the page and hit **Search**:

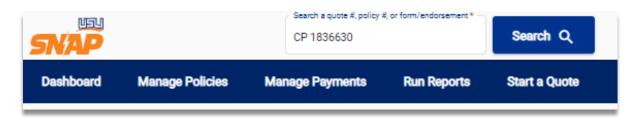

2. Under Policies, click the three dots under Actions and then select View Payments.

| CP 1836630 Test 3 01/18/2024 01/18/2025 Renovations \$0.00 ACTIVE True : | ons         |
|--------------------------------------------------------------------------|-------------|
|                                                                          | :           |
| ms                                                                       | View Payme  |
|                                                                          | Make Paym   |
| (i) No results found                                                     |             |
| Ge                                                                       | View Policy |

3. Access real-time billing information: Installment Schedules, Invoices and Billing History

| Current Balance Due: \$450.00 |            |                      | Due Date: 2/8/202       |                       |          |
|-------------------------------|------------|----------------------|-------------------------|-----------------------|----------|
| stallment Sch                 | edule      |                      |                         |                       |          |
| Installment                   | Invoice    | Invoice Mail<br>Date | Due<br>Date<br>2/8/2024 | Installment Amount    |          |
| 1                             | View/Print |                      |                         |                       | \$450.00 |
|                               |            |                      |                         | Total Bill<br>Amount: | \$450.00 |